## VPN-Konfiguration auf dem IP-Telefon SPA525G/SPA525G2  $\overline{\phantom{a}}$

## Ziel

In diesem Dokument wird das Verfahren zur VPN-Konfiguration auf den IP-Telefonen SPA525G/SPA525G2 beschrieben. Das VPN kann verwendet werden, um eine sichere Verbindung von einem externen Standort zum Vor-Ort-Netzwerk herzustellen.

## Anwendbare Geräte

SPA 525G SPA 525G2

## VPN-Konfiguration

Schritt 1: Drücken Sie die Setup-Taste am Telefon. Das Menü Informationen und Einstellungen wird angezeigt.

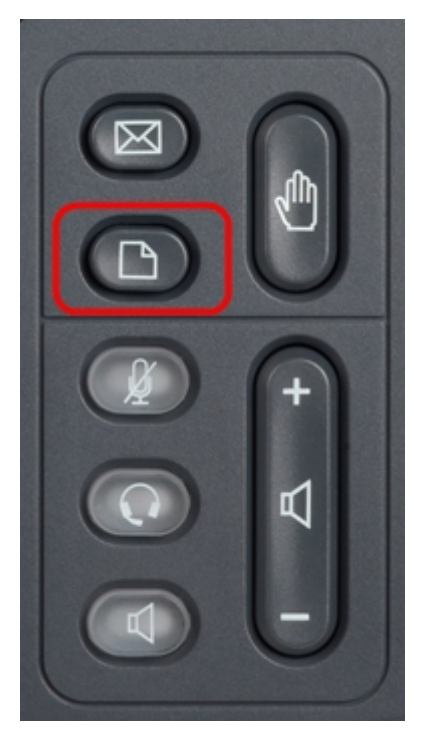

Schritt 2: Navigieren Sie mithilfe der Navigationstasten nach unten zu Netzwerkkonfiguration. Drücken Sie die programmierbare Taste Select (Auswählen). Das Menü Network Configuration (Netzwerkkonfiguration) wird angezeigt.

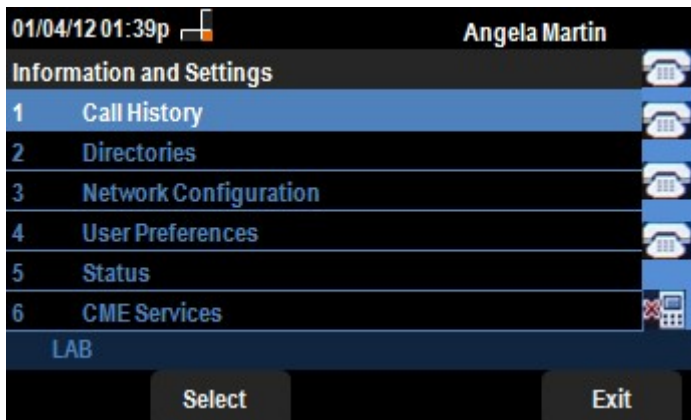

Schritt 3: Um VPN zu konfigurieren, drücken Sie die Navigationstaste nach rechts, wenn die VPN-Option aktiviert ist. Das Menü VPN-Einstellungen wird geöffnet.

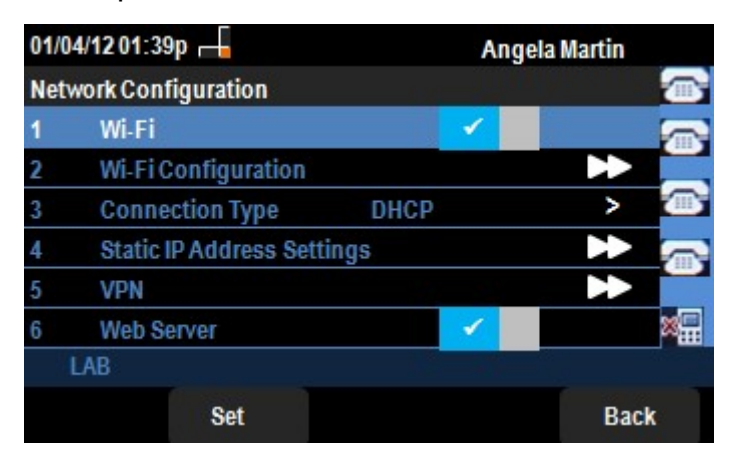

Schritt 4: Die Felder werden wie folgt erläutert. Jedes Feld, in dem Zeichen eingegeben werden sollen, verfügt über einen programmierbaren Schlüssel und einen programmierbaren Schlüssel delChar. Die Option programmierbare Taste bei gedrückter Taste gibt die Möglichkeit, Zeichen wie Zahlen, IP-Adresse, Sterncode einzugeben. Sie können die Taste delChar drücken, um ein Zeichen zu löschen.

·VPN-Server - Geben Sie die IP-Adresse des anzuschließenden VPN-Servers ein. Drücken Sie die Navigationstaste nach unten, um zur nächsten Option zu gelangen.

· Benutzername: Geben Sie den Benutzernamen ein, der für die Authentifizierung bei der Verbindung mit dem VPN-Server verwendet wird. Drücken Sie die Navigationstaste nach unten, um zur nächsten Option zu gelangen.

· Passwort: Geben Sie das Passwort ein, das für die Authentifizierung bei der Verbindung mit dem VPN-Server verwendet wird. Drücken Sie die Navigationstaste nach unten, um zur nächsten Option zu gelangen.

· Tunnelgruppe - In der Regel ist dies nicht erforderlich. Wenn sie für den VPN-Server eingestellt ist, geben Sie die Tunnelgruppe ein. Drücken Sie die Navigationstaste nach unten, um zur nächsten Option zu gelangen.

· Connect on Boot (Bei Systemstart verbinden): Diese Funktion kann durch Drücken der Navigationstaste Pfeil nach rechts aktiviert werden. Dadurch kann das Telefon bei jedem Starten des Telefons eine Verbindung zum VPN-Server herstellen.

· Verbindung aktivieren: Dadurch wird die Verbindung aktiviert.

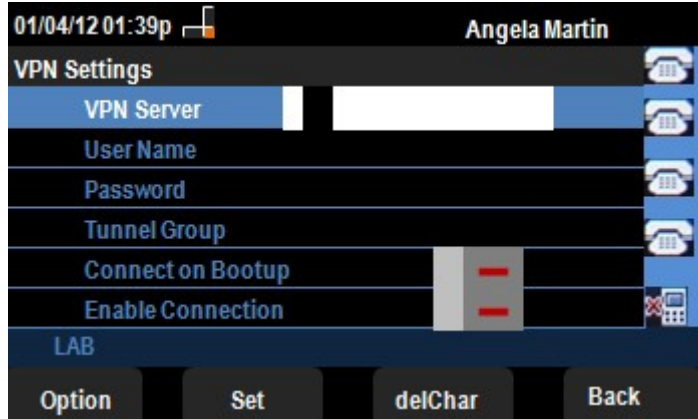

Schritt 5: Wenn die Konfiguration abgeschlossen ist, drücken Sie die programmierbare Taste Zurück, um zum vorherigen Menü für die Netzwerkkonfiguration zurückzukehren.